$\alpha$ 

V1.00/2021-03/hc © 2021 Sonova AG. All rights reserved.

V1.00/2021-03/hc© 2021 Sonova AG. All rights reserved.

## **Phonak Guide**

## **Assigning a patient name to a device on [Phonak Store](https://shop.phonakpro.com/phonakus/en/USD/us/login)**

**PHONAK** 

**Use [Phonak Store](https://shop.phonakpro.com/phonakus/en/USD/us/login) to quickly and efficiently assign your STOCK devices to patients.**

- 1. Click on "Device Management" on Phonak Store home page.
- 2. Perform a search for a device using the serial number. The returned results will display.
- 3. Choose the "Register" checkbox , add a First and Last Name, and click "Register."

Note: Devices can be assigned to Patient Name if they were purchased as Stock devices on original invoice and within trial period.

## **New to [Phonak Store?](https://shop.phonakpro.com/phonakus/en/USD/us/login)**

Unsure as to where to begin? Schedule a one-on-one training with an eServices specialist. Simply email your training request to **[eservices@phonak.com](mailto:eservices%40phonak.com?subject=Phonak%20Store%20Training%20Session)**.

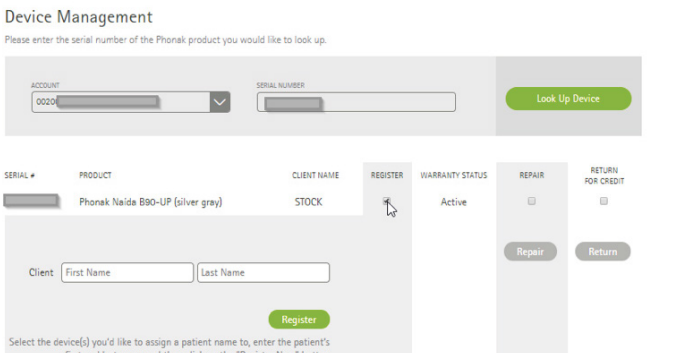

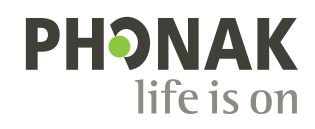